#### Enabling the Fuel Gauge

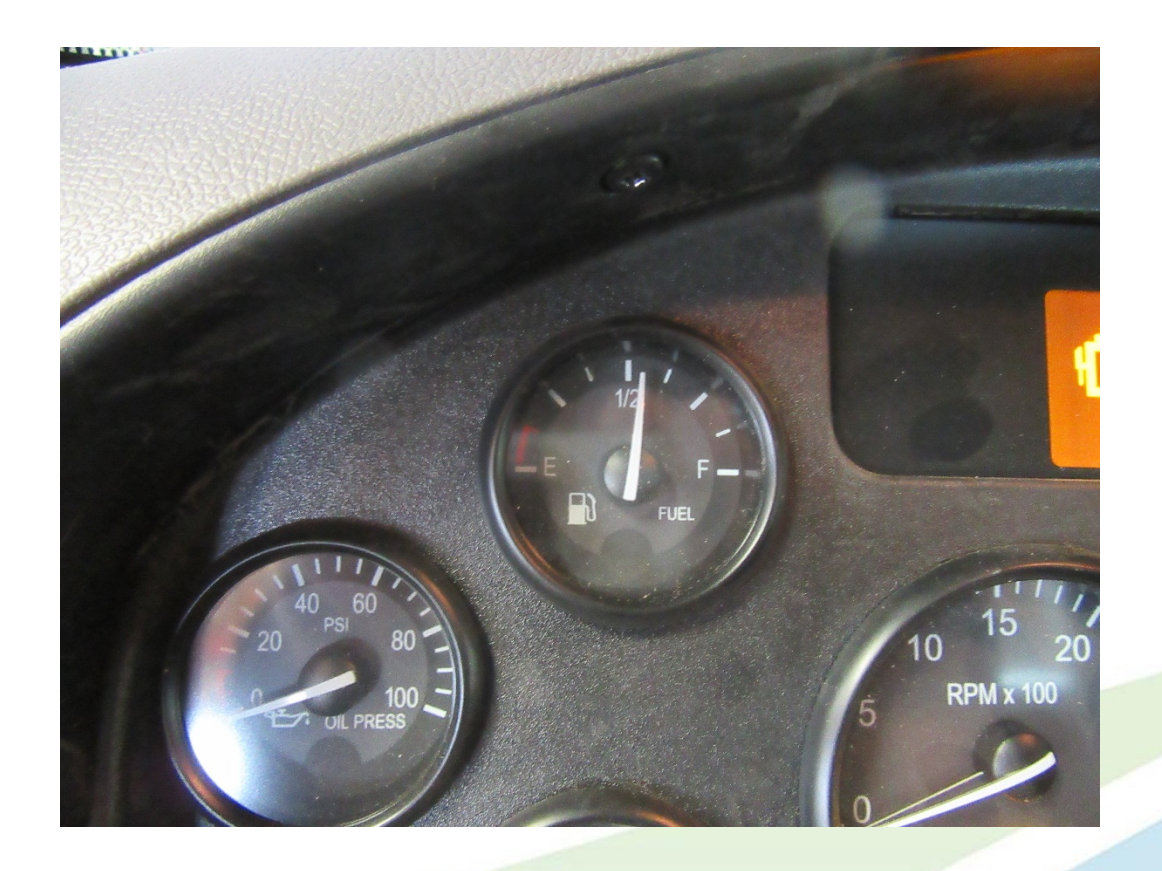

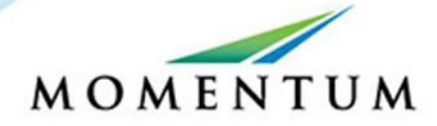

# Fuel Level Reading

#### Fuel Level Per Psi Reading

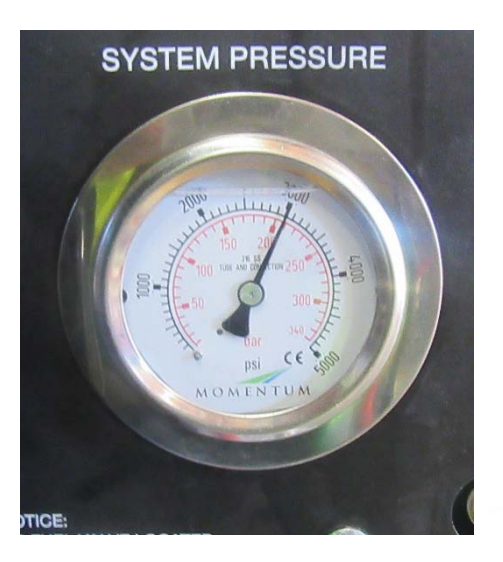

 $0$  psi = E 900 psi =  $\frac{1}{4}$  Tank 1800 psi =  $\frac{1}{2}$  Tank 2700 psi =  $\frac{3}{4}$  Tank 3600 psi = Full Tank

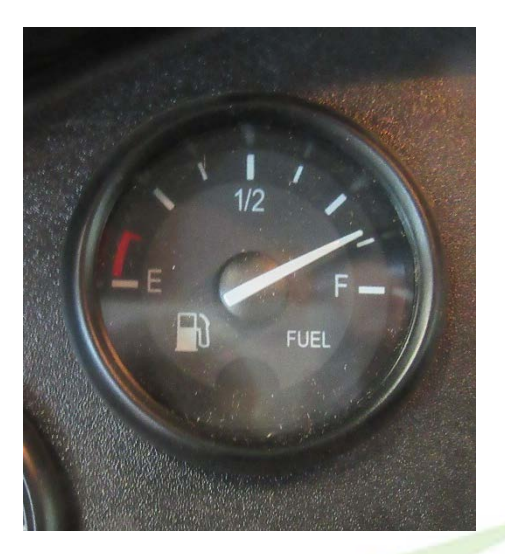

#### All reading are at 70 °F

Accurate temperature compensation allows dispensers to place a full fuel load on the vehicle during all weather conditions. Anytime the temperature of the gas in a cylinder is higher than 70° F, the full cylinder pressure will be greater than the commonly rated 3,600 psi service pressure at 70° F.

# Temperature Compensated Cylinder Pressure

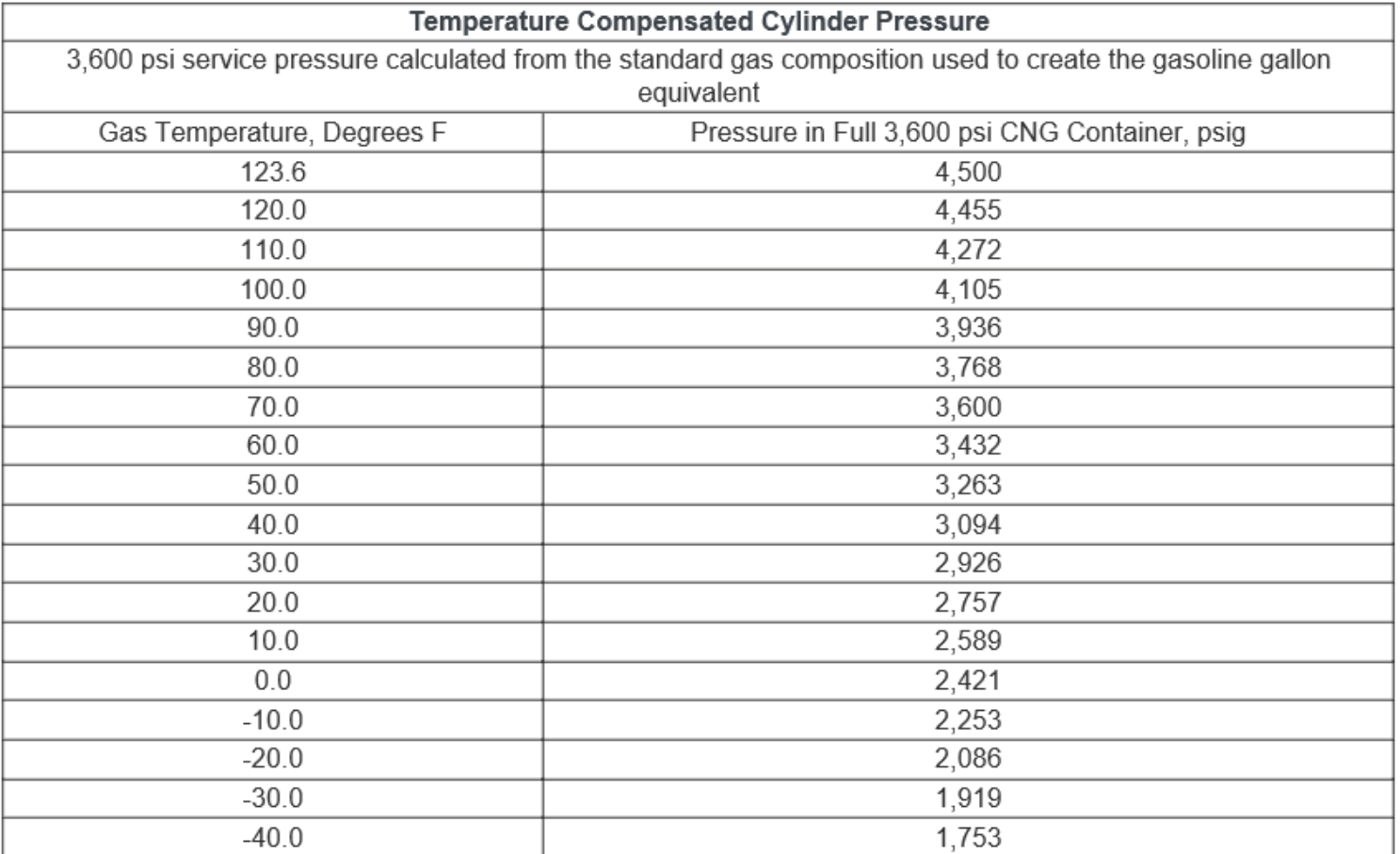

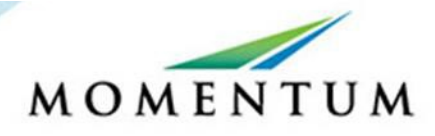

# Required Program and Interface Tool

Diagnostic tool Paccar Electronic Service Analyst is a dealer program for the diagnosis of Kenworth and Peterbilt. Diagnostic tool contains information on repair and maintenance, as well as electrical wiring diagnostics. This program works with Nexiq, CECU emulsion, ICU emulsion. Diagnostic program as a diagnostic tool works with all functions in the ECM, the ESA reported on the Data Link Adapter for NAMUX components.

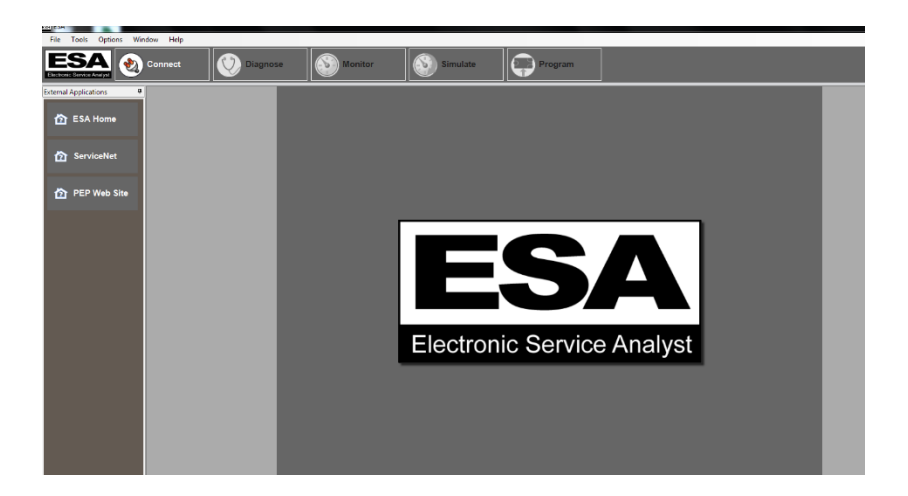

The USB-Link™ 2, the next generation vehicle interface from NEXIQ Technologies. Standard adapter for most heavy-duty vehicles is the 6 and 9-Pin Deutsch Adapter.

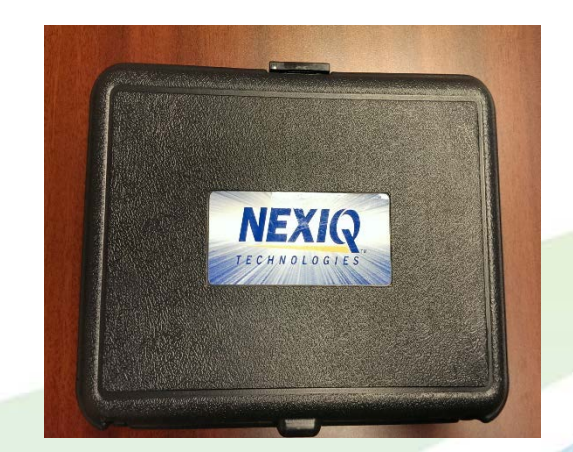

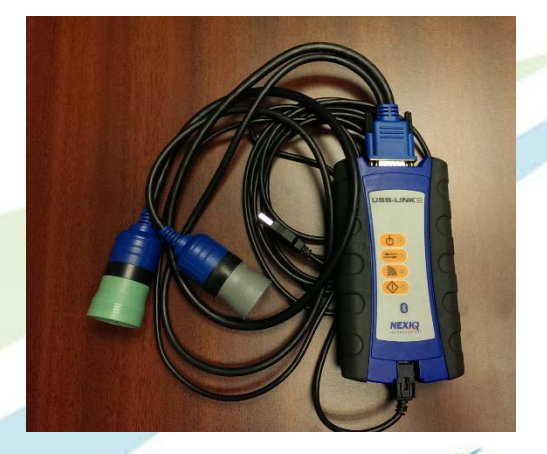

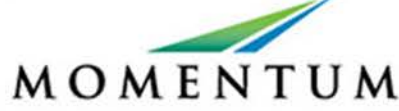

#### Connect USB-Link to Laptop

Attach the latching USB Cable on the USB-Link to the USB port on the laptop

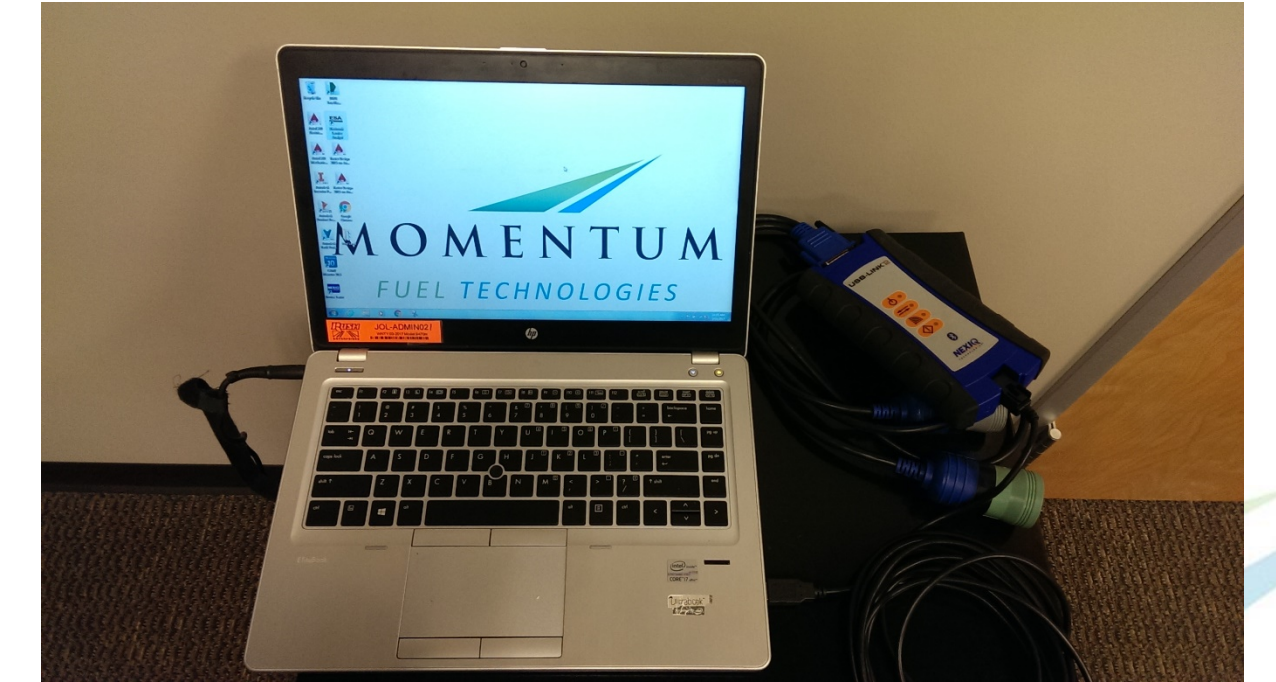

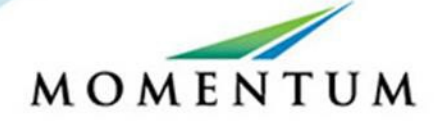

# Connecting the USB-Link to the OBD

On-board diagnostics (OBD) is an automotive term referring to a vehicle's self-diagnostic and reporting capability. OBD systems give the vehicle owner or repair technician access to the status of the various vehicle subsystems.

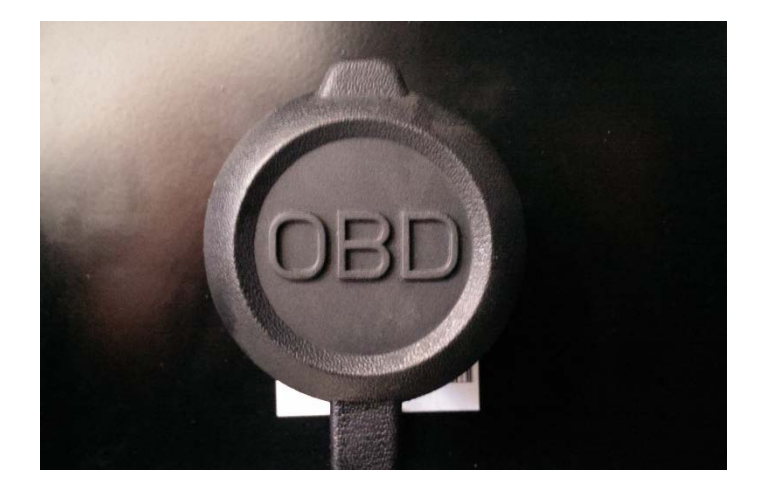

Standard adapter for most heavy-duty vehicles is the 6 and 9-Pin Deutsch Adapter attached the correct adapter. They are differnt sizes so you wont get it wrong

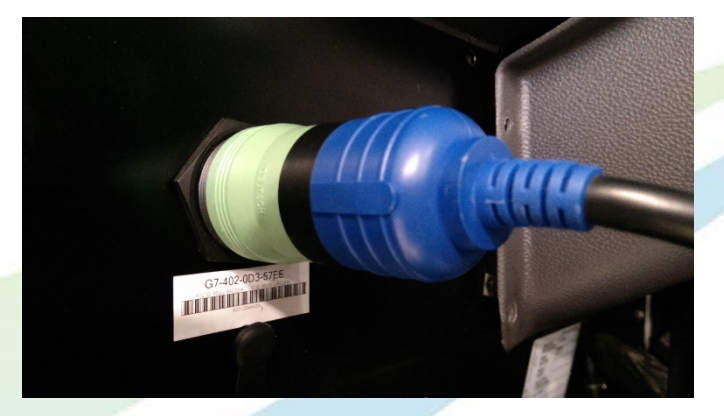

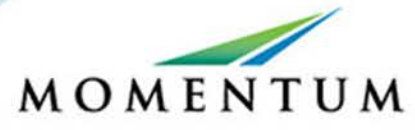

#### Powering Up

Turn the Key on and let the trucks computer start its Boot-Up

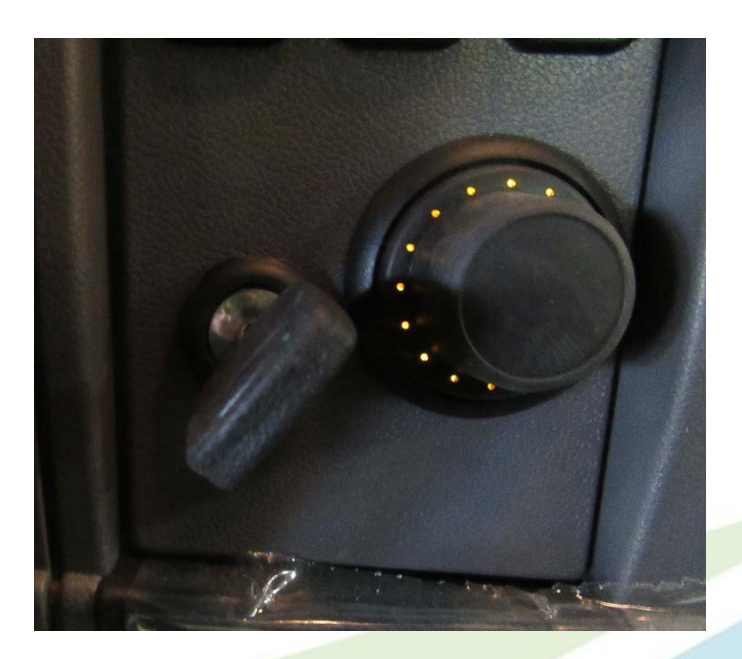

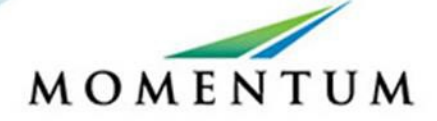

# Opening Electronic Service Analyst (ESA) Program

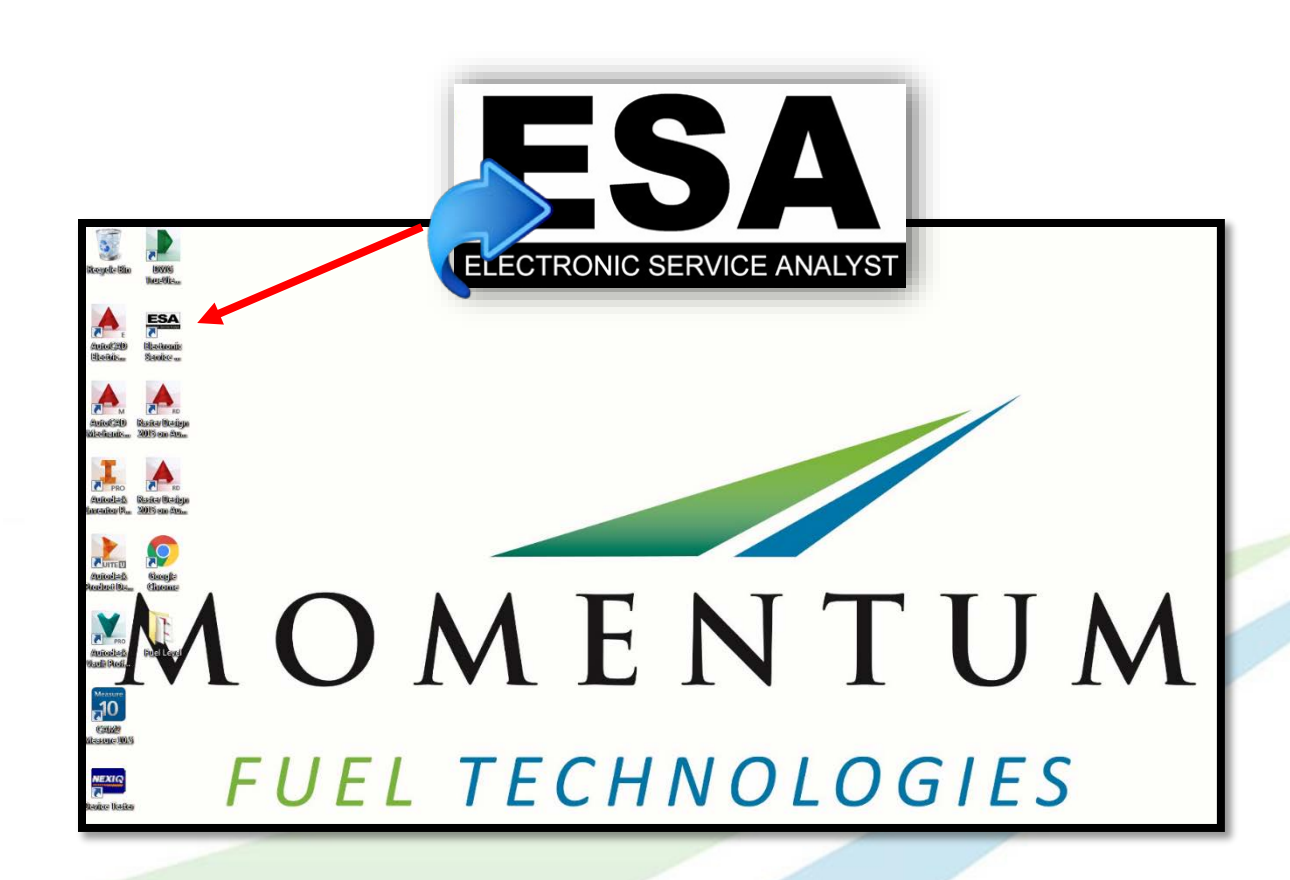

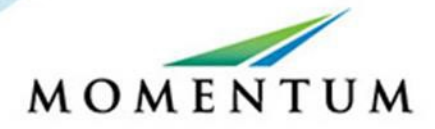

Click on the Electronic Service Analyst icon to open program.

#### Data Connection

Click on the Connect tap at the upper left corner to connect to the vehicle.

A window open saying *Establishing connection to DLA* will open up. It will run for a few minutes to make the connection.

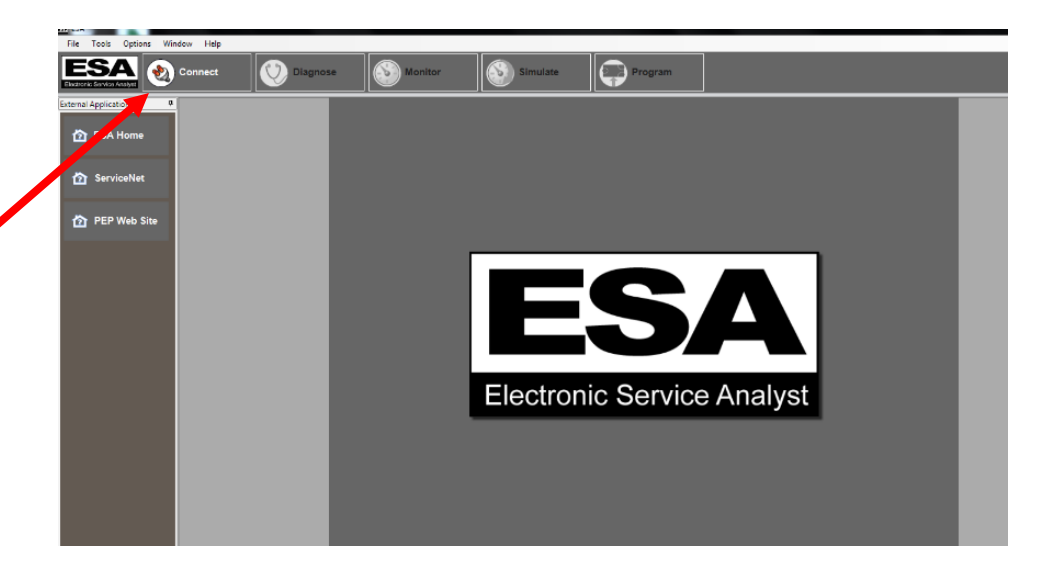

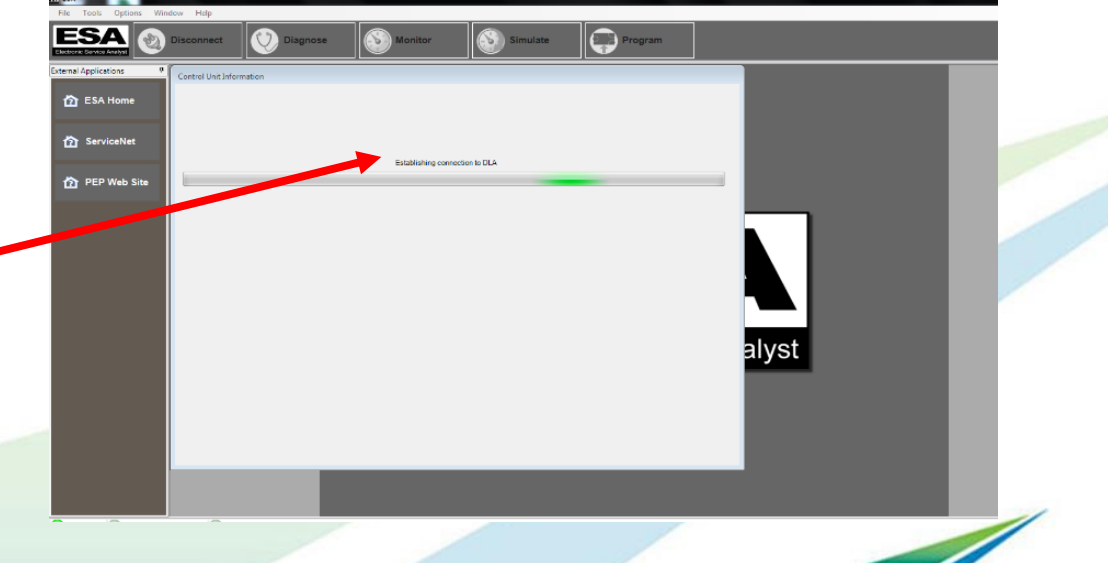

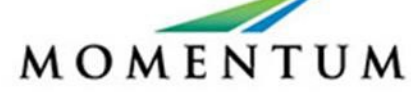

#### Parameter On Control Unit

Click on the Program tap at the upper right corner to open current program parameter on the control unit.

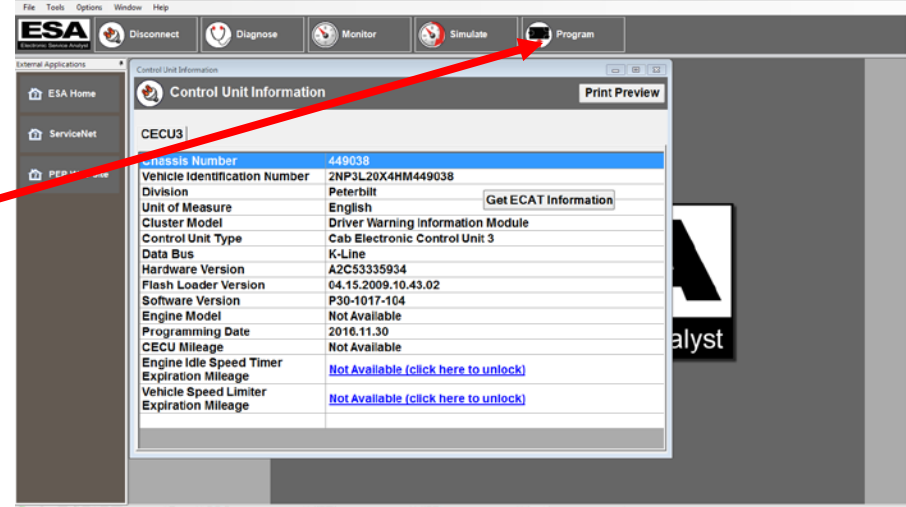

A window open saying Detecting *Parameter On Control Unit* will open up. It will run for a few minutes to make the connection.

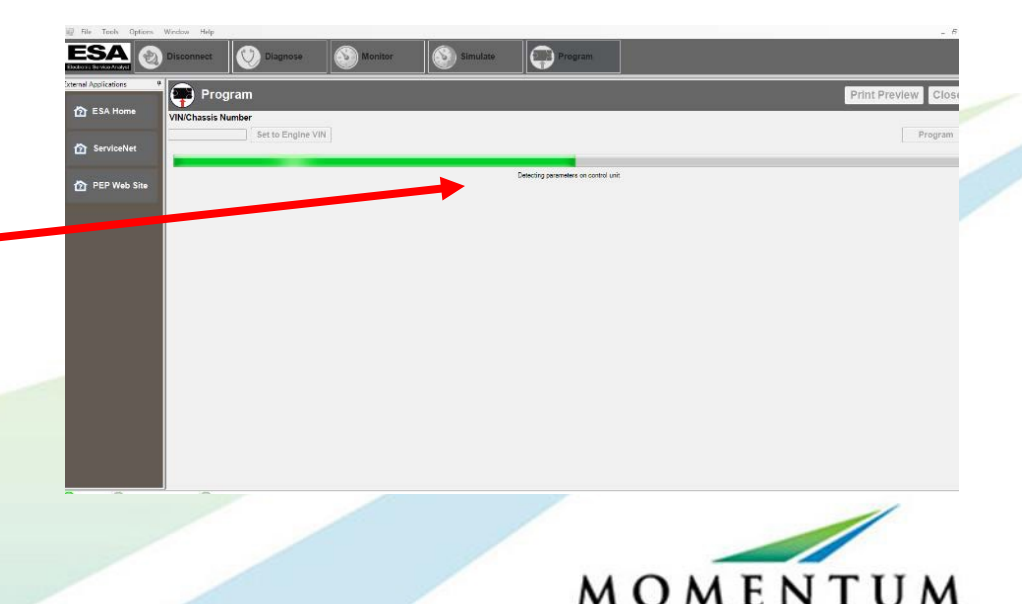

# Enable The Fuel Gauge

A PWM signal is sent to CECU to replicate the exact same signal it would see if it were a diesel fuel tank sender.

System Chassis Interface Harness Fuel Sender must be connected to OEM Chassis Harness LH Fuel Tank Sender connector

OEM Fuel Gauge must be turned on in the CECU.

Legacy Cab needs Primary Fuel Level Gauge Installed set to CVSG and Primary Fuel Level on V-Can set to Enabled

NGP Cab Needs Primary Fuel Level on V-Can set to Enabled.

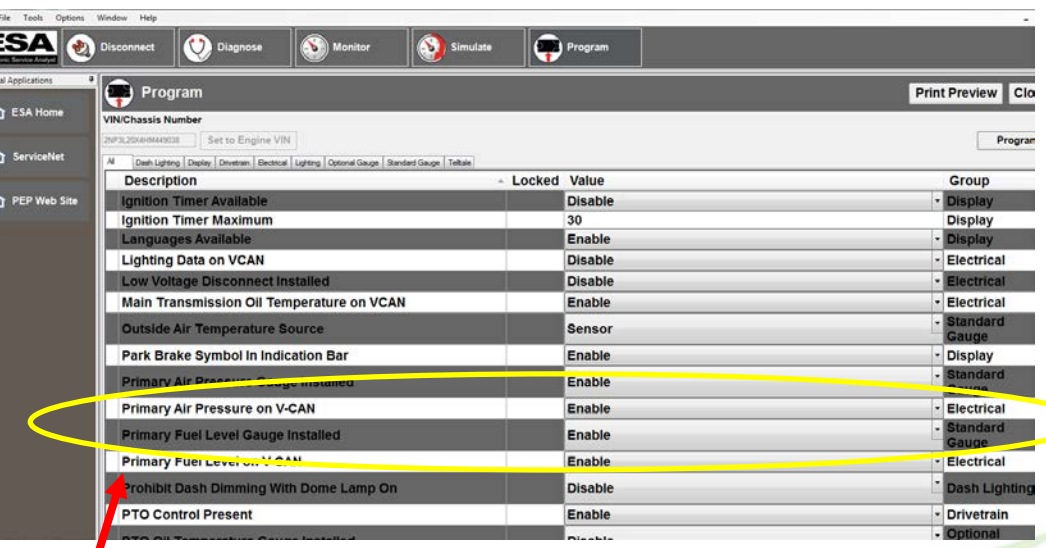

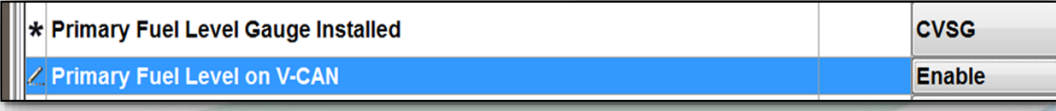

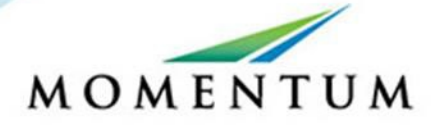

### Program the Changes

Click on the Program tap at the upper right corner to save the new program to the control unit.

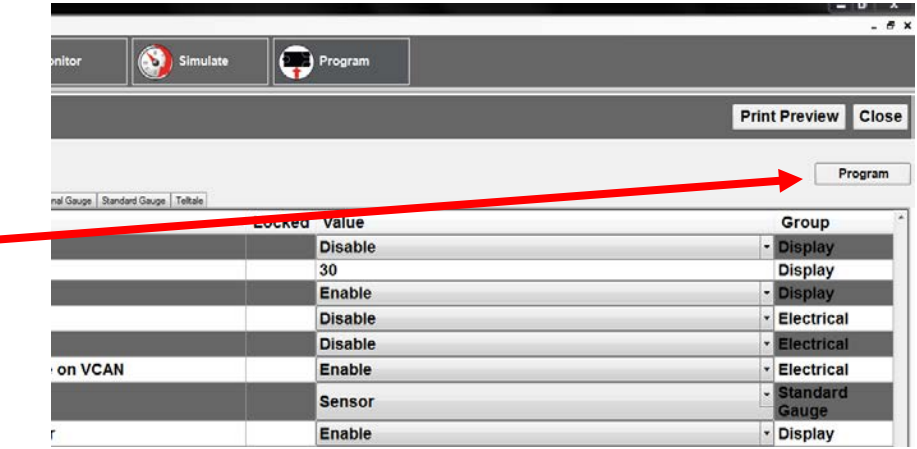

A window open saying *Program Parameters In Progress.* When complete a green check will appear and the word DONE. Click on the OK to close window.

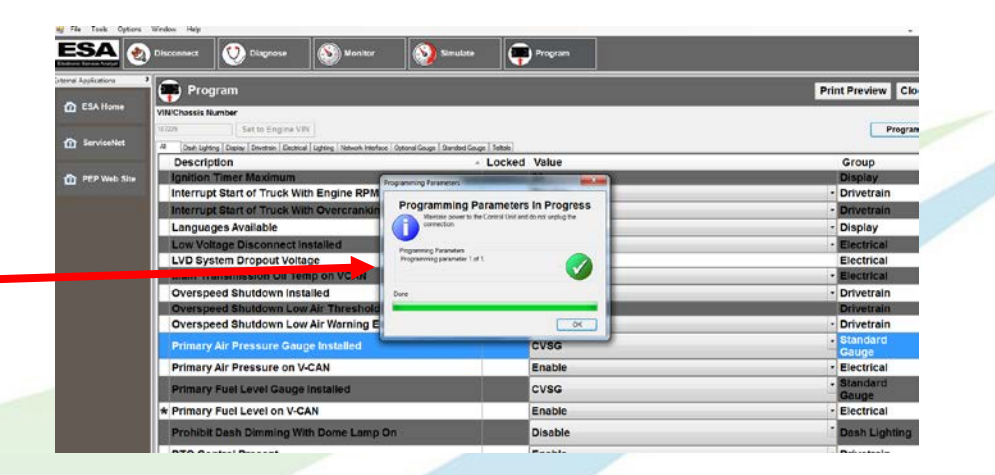

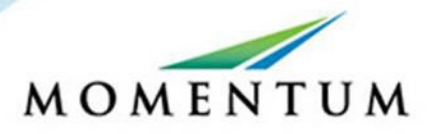

### Disconnecting

Click on the Disconnect tap at the upper left corner to disconnect from the control unit. Turn the vehicle key off and disconnect the Standard adapter for most heavy-duty vehicles is the 6 and 9-Pin Deutsch Adapter.

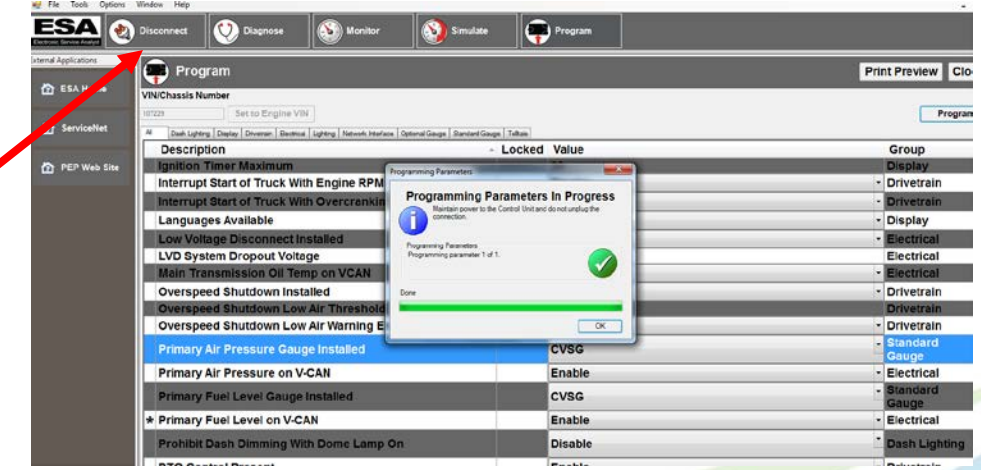

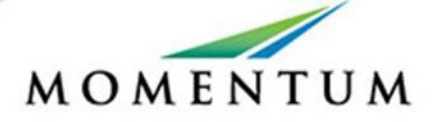

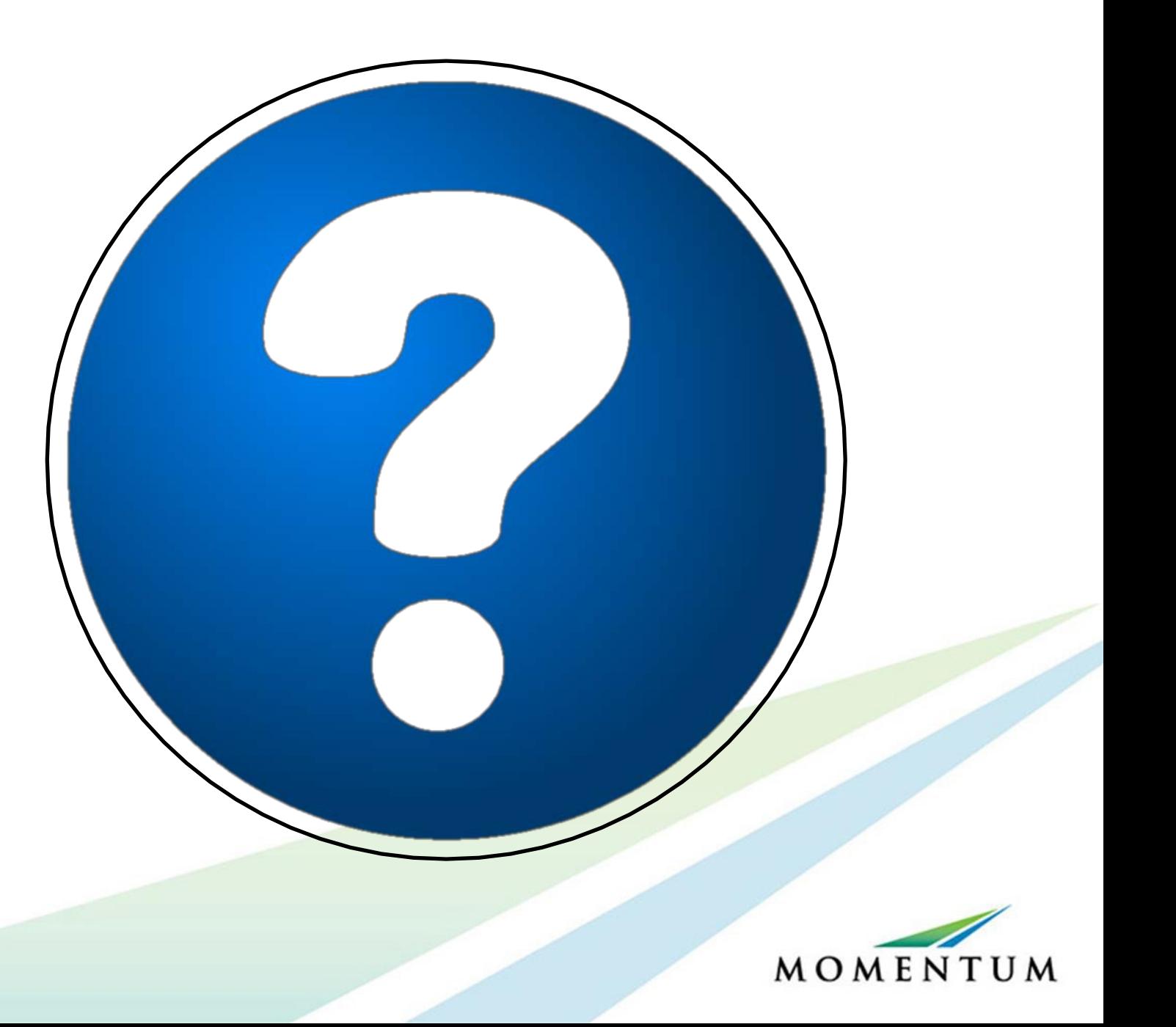